# Digital Image Processing 18MIT31C

UNIT-IV: Introduction to MATLAB: - Programming Environment-Basic Commands-Characters-Strings-Operators-Conditional statements-Loop Statements-Built-in functions-User defined functions-Input/output functions-Matrix Manipulations-Plots-Subplots-Figures-mfiles-Example programs.

## **TEXT BOOK**

Prathap R, "Getting started with MATLAB 7: A Quick introduction for Scientists and Engineers", Oxford University Press, 2005

Prepared By : Mrs. G. Shashikala, Assistant Professor, Department of Information Technology

# MATLAB programmingenvironment

- MATLAB environment and to femiliarize with command window**,** history window**,** workspace**,** current directory**,**  figure window**,** edit window**.**
- MATLAB Is a particular computer program optimized to perform engineering and scientific calculations.

### • **Advantages:**

- 1. Ease of use.
- 2. Platform independence
- 3. Predefined functions
- 4. Device-independent plotting.
- 5. GUI
- Disadvantages:
	- 1. Interpreted language
	- 2. The Cost is high.

## **MATLAB ENVIRONMENT**:

Command window:

• It is the space where commands may beentered.

Figure window:

• It displays plots and graphs.

Edit window:

• It permits a user to createand modify MATLAB programs by creating new M files or to modify existing ones.

Current directory window:

• It shows the path of the currentdirectory.

Command history:

• It display a list of commands that the user has entered in thecommand window

Workspace:

• It is a collection of all the variables and array that can be used by MATLAB when a particular command,M file, or function is

# Basic commands:

- Clc:clear command window .
- Clf:Clear contents to terminates the figure window.
- Clear: clear variables inworkspace
- Abort: (ctrl+c)for M files that appears running too Long may contain an infinite loop that never terminates.To terminate we use abort.
- !: It is a special character after which any character of command will be sent to the operating system and executed as they had been types in operating system command prompt.
- Diary:(diary filename)

After this command,a copy of all inputs and most of the outputs typed in the command window will be echoed in the diary file.

- Diary off:It suspends input into the diary file.
- Diary On:It Resumes input again.
- Which: It tells which version of a file is begin executed and where it is located.

## **Characters and Strings:**

- Character arrays and string arrays provide storage for text data in MATLAB.
- A character array is a sequence of characters just as anumeric array is a sequence of numbers.a typical use is to store short pieces of text as character vectors Such as c='Hello world'.

• A string array is a container for pieces of text. string arrays provide a set of functions for working with text as data.starting in R2017a,you can create strings using double quotes such as str="greetings friend"to convert data to string arrays use the string function.

## **String and character formatting:**

• Some special characters can only be used in the text of a character vector or string you can use these special characters to insert new lines or carriage returns specify folder paths,and more.

- Use the special characters in this table to specify a folder path using a character vector or string.
- 1. / ->name:slash and

backslash.

Uses:file or folder

path separation.

Description:In addition to there uses mathematical operators the slash and backslash characters separate the elements of a path or folder.on Microsoft Windows based systems both slash and backslash have the same effect on the open group Unix based.In Unix use slashonly.

2. .. ->name: dot dot

. Uses: parent folder

Description: Two dots in succession refers to the parent of the current folder.use this character to specify folder paths Relative to the current folder.

3.\* ->name: asterisk

Uses: whilecard character

Description: In addition to being the symbol formatrix multiplication,the asterisk\* is used as a whilecard character.

4.@ ->name: Atsymbol

Uses: class folder indicator.

Description: In Addition to being the symbol formatrix multiplication,the asterisk\* is used as a whilecard character. They are certain special characters that you cannot enter as ordinary text.instead,you must use unique character sequences to represent them.use the symbol in this table to format strings and character vectors on there own or in conjunction with formatting function like compose,strings,and

error.for more information,see formatting text.

## **SYMBOL**

' '-> single quotation mark %%-> single percent sign \\ -> single backslash \a->alarm

\b-> backspace \f-> from Feed \n-> new line \r-> carriage return \t-> horizontal tab \v-> vertical tab \xN-> hexadecimal number,N \N-> octal number,N

# String Functionsin MATLAB

Following table provides brief description of the string function inMATLAB:

## **Functions**

Blanks- create string of blankcharacters

Cellstr-create cell array of strings from

characterarray Char-convert to character array string

Incellstr-determine whether input is cell

array of strings Ischar- determine whether

item is character array Sprintf-format data

intostring

Strcat- concatenate stringshorizontally

Strjoin-join strings in cell array into single string **MATLAB Operators and special characters Arithmetic operators: 1. + Role-addition Info-plus 2.+ Unary plus Info:uplus 3.**- **Role:** subtraction **Info:**minus

**4.**-

**Role:**unary minus **Info:** minus

#### **5.**.\*

**Role:** Element-wise mulplication

**Info:** times

#### **6.**\*

**Role:**matrix multiplication

#### **Info:mtimes**

**7. .**/

#### **Role: Element-wise right division Info:**rdivide

**8.**/

**Role:**matrix right division

**Info:**mrdivide

**9. .^**

**Role:** Element-wise **power** 

**Info:**power

**10. ^ Role:** matrix power **Info:** mpower  $11.$ **Role:** transpose **Info**:transpose **Relational operators ==** equal to **~=** not equal to >Grater than >= greater than or equal to

< less than

 $\le$  less than or equal to **Logical operators** & Logical AND | logical OR && logical AND (with shortcircuiting) || logical OR( with short circuiting) ~Logical NOT

## **Conditional statements**

- ⚫ **Decision making structures require that the programmer should specify one or more conditions to be evaluated or tested by the program, along with a statement or statements to be executed if the condition is determined to be true, and optionally, other statements to be executed if the condition is determined to be false.**
- ⚫ **Following is the general form of a typical decision making structure found in most of the programming languages .**
- ⚫ **MATLAB provides following types of decision making statements.**

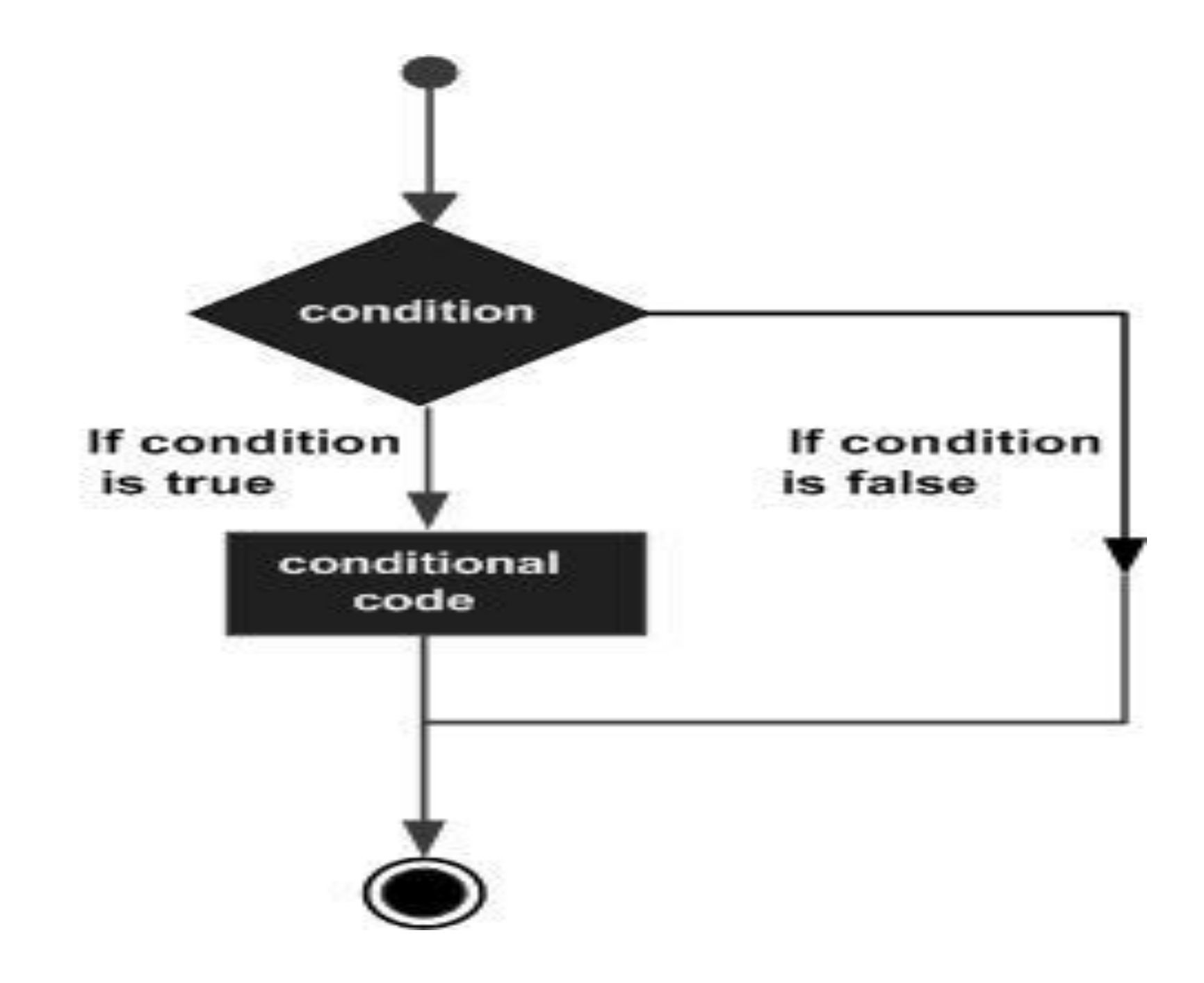

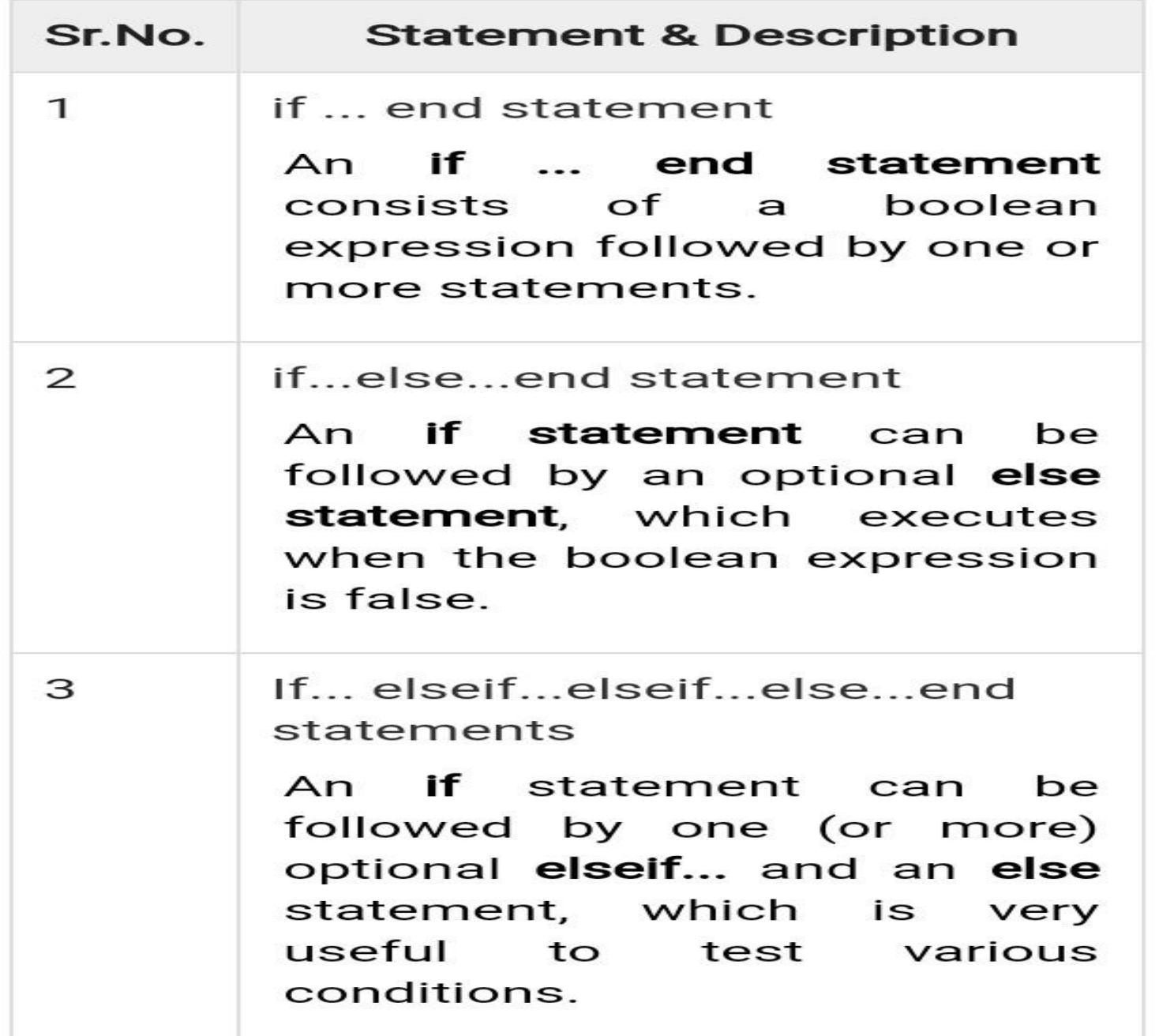

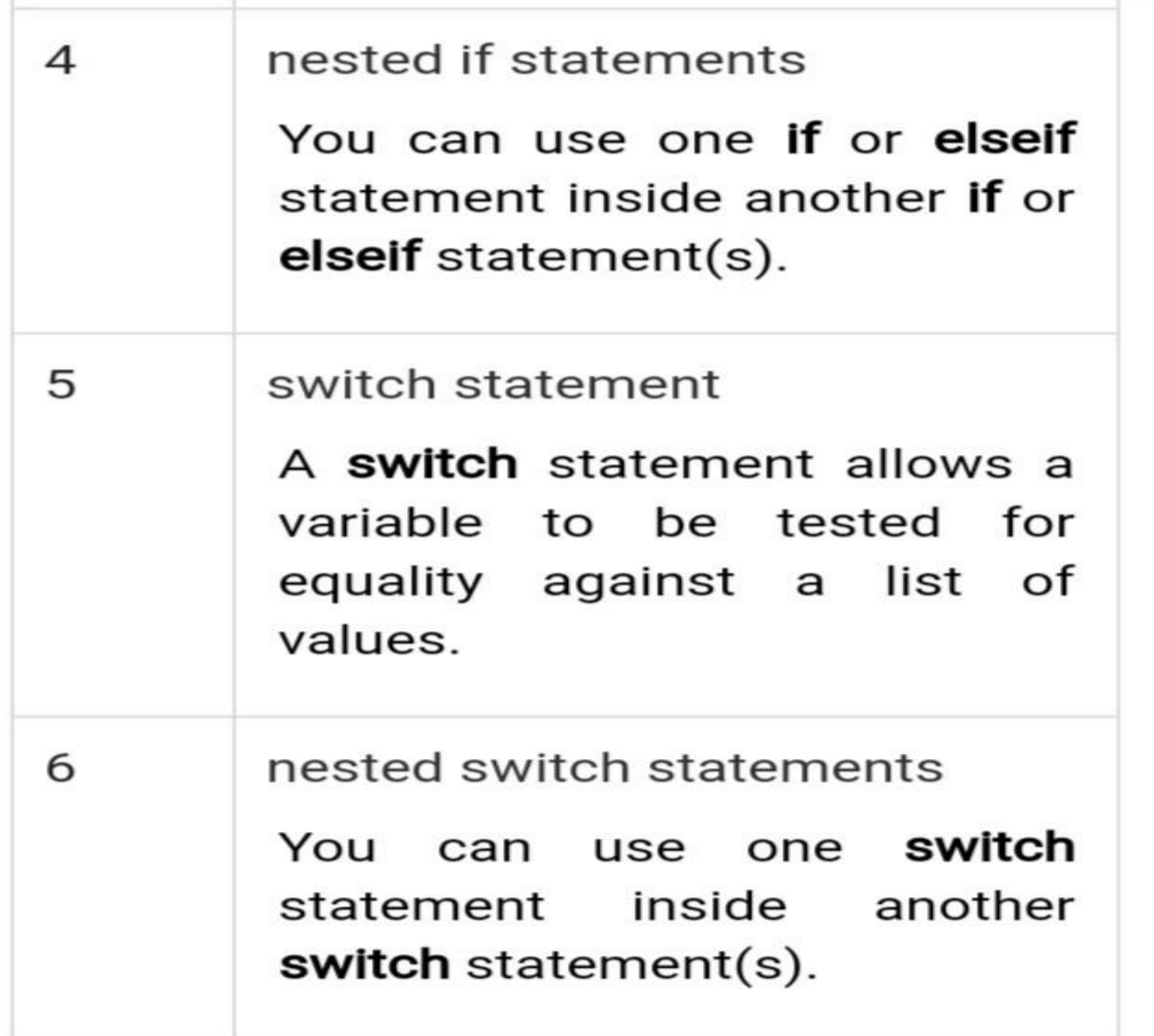

## **The simplest conditional statement is an if statement. For example:**

**If statement:**

### **Syntax**

**if <expression>** 

**<statements>**

**end**

**a = 10;**

# **% check the condition using if statement if a < 20**

**% if condition is true then print the following fprintf('a is less than 20\n' );**

**end**

**fprintf('value of a is : %d\n', a);**

**When you run the file, it displays the following result −**

**a is less than 20**

**value of a is : 10**

**If else statements: can include alternate choices, using the optional keywords elseif or else. For example:**

**a= 10;**

**if a< 0**

**fprintf('Negative/n');**

**elseif a> 0**

**fprintf('Positive/n');**

**else**

```
fprintf('Zero/n');
```
**end**

## **Output:**

**Positive If.. elseif.. else.. end statement : Syntax if <expression 1> <statement(s)> elseif <expression 2> statement(s)> elseif <expression 3> <statement(s)> else <statement(s)> end**

```
a = 100;
%check the boolean condition 
 if a == 10 
       fprintf('Value of a is 10\n' );
 elseif( a == 20 )
      fprintf('Value of a is 20\n' );
 elseif a == 30 
     fprintf('Value of a is 30\n' );
 else
       fprintf('None of the values are matching\n');
 fprintf('Exact value of a is: %d\n', a );
```
**end**

**Output :None of the values are matching**

**Exact value of a is: 100**

**Nested if statement :**

**Syntax**

**if <expression 1>**

**% Executes when the boolean expression 1 is true** 

## **if <expression 2>**

**% Executes when the boolean expression 2 is true** 

**end**

**end**

## **Switch statement :**

## **Syntax**

**switch <switch\_expression> case <case\_expression> <statements> case <case\_expression> <statements> ... otherwise <statements> end**

```
grade = 'B';
 switch(grade)
 case 'A' 
   fprintf('Excellent!\n' );
  case 'B' 
   fprintf('Well done\n' );
  case 'C' 
   fprintf('Well done\n' );
  case 'D'
   fprintf('You passed\n' );
```

```
case 'F' 
   fprintf('Better try again\n' );
  otherwise
   fprintf('Invalid grade\n' );
  end
```
**When you run the file, it displays −**

**Well done**

## **Loop statements :**

⚫ **A loop statement allows us to execute a statement or group of statements multiple times and following is the general form of a loop statement in most of the programming** 

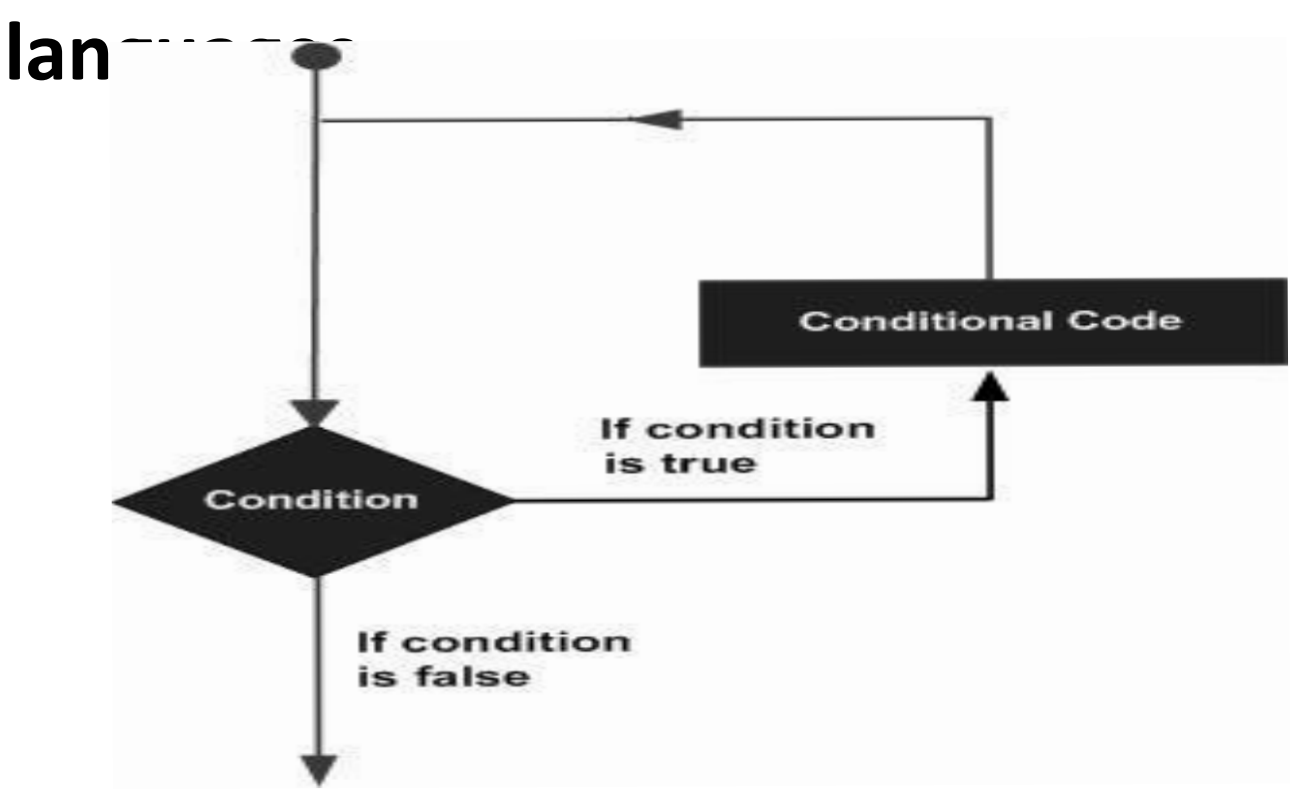

## ⚫ **MATLAB provides following types of loops to handle looping requirements.**

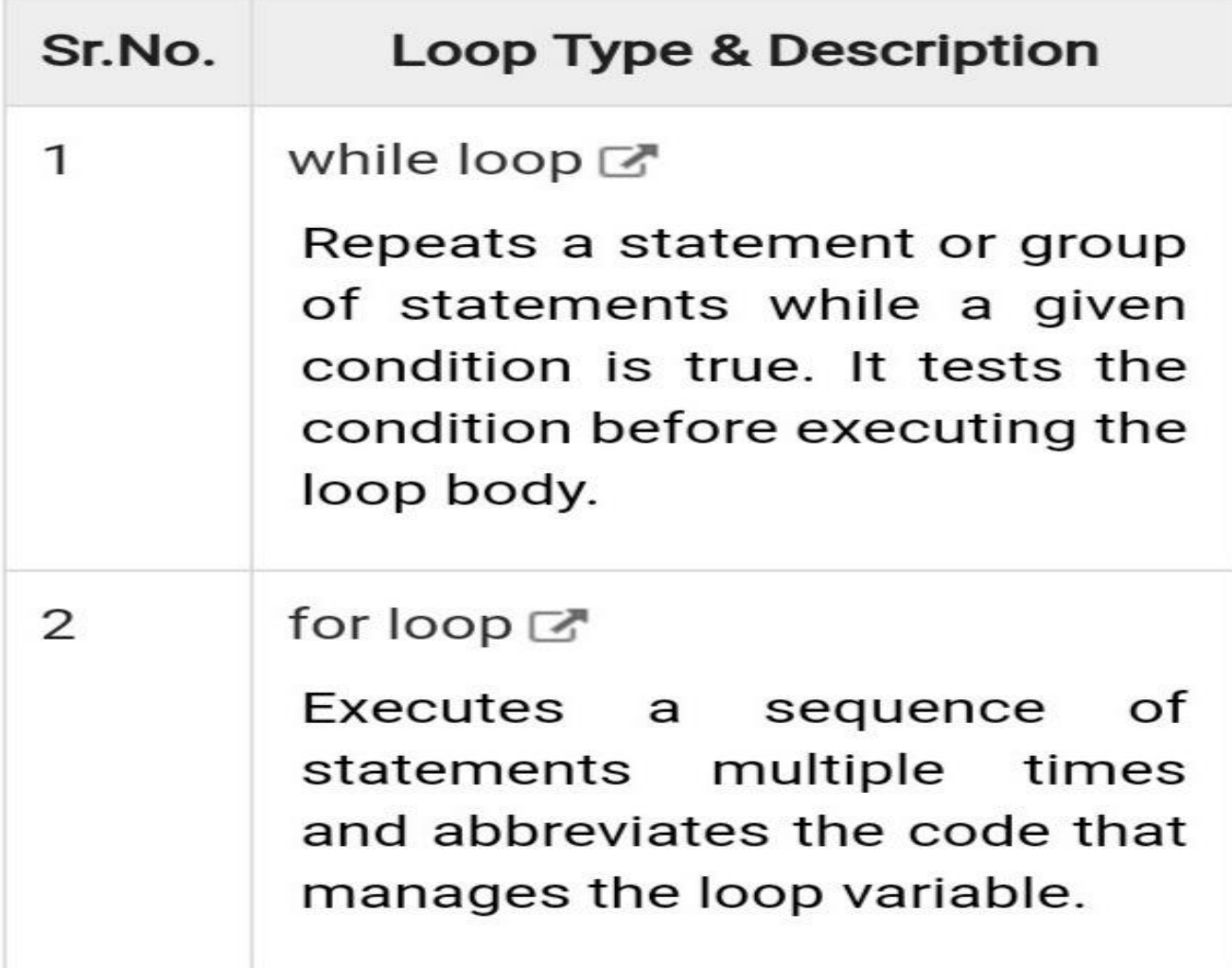

• **With loop control statements, you can repeatedly execute a block of code.** 

**For loops:**

• **for statements loop a specific number of times, and keep track of each iteration with an incrementing index variable.**

**Syntax**

**for index = values**

**...**

**<program statements>**

**end**

**for a = 10:20 fprintf('value of a: %d\n', a); end**

**When you run the file, it displays the following result − value of a: 10**

- **value of a: 11**
- **value of a: 12**
- **value of a: 13**
- **value of a: 14**
- **value of a: 15**
- **value of a: 16**

**value of a: 17**

**value of a: 18**

- **value of a: 19**
- **value of a: 20**

**While loop:**

**The while loop repeatedly executes statements while condition is true.**

**Syntax**

**while <expression>**

**<statements>**

#### **a = 10;**

**% while loop execution while( a < 20 ) fprintf('value of a: %d\n', a); a=a+1;**

#### **end**

### **Output:**

- **value of a: 10**
- **value of a: 11**
- **value of a: 12**
- **value of a: 13**

**value of a: 15 value of a: 16 value of a: 17 value of a: 18 value of a: 19**

## **Loop Control Statements**

- ⚫ **Loop control statements change execution from its normal sequence. When execution leaves a scope, all automatic objects that were created in that scope are destroyed.**
- ⚫ **MATLAB supports the following control statements.**
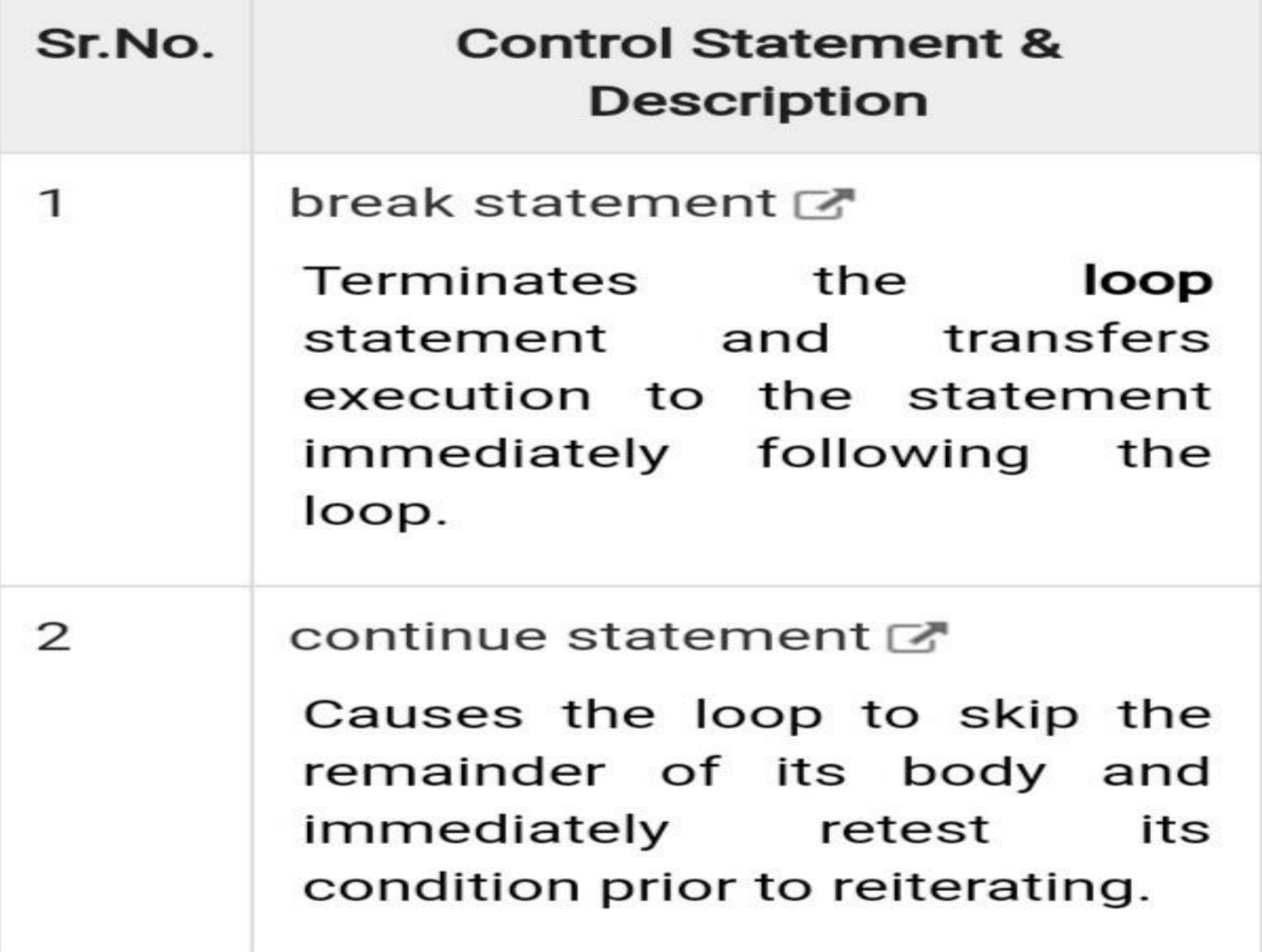

```
a = 10;
I
```

```
% while loop execution 
while (a < 20 )
 fprintf('value of a: %d\n', a);
 a = a + 1;
   if( a > 15)
     % terminate the loop using break statement 
     break;
   end 
end
```
#### **When you run the file, it displays the following result −**

- **value of a: 10**
- **value of a: 11**
- **value of a: 12**
- **value of a: 13**
- **value of a: 14**
- **value of a: 15**

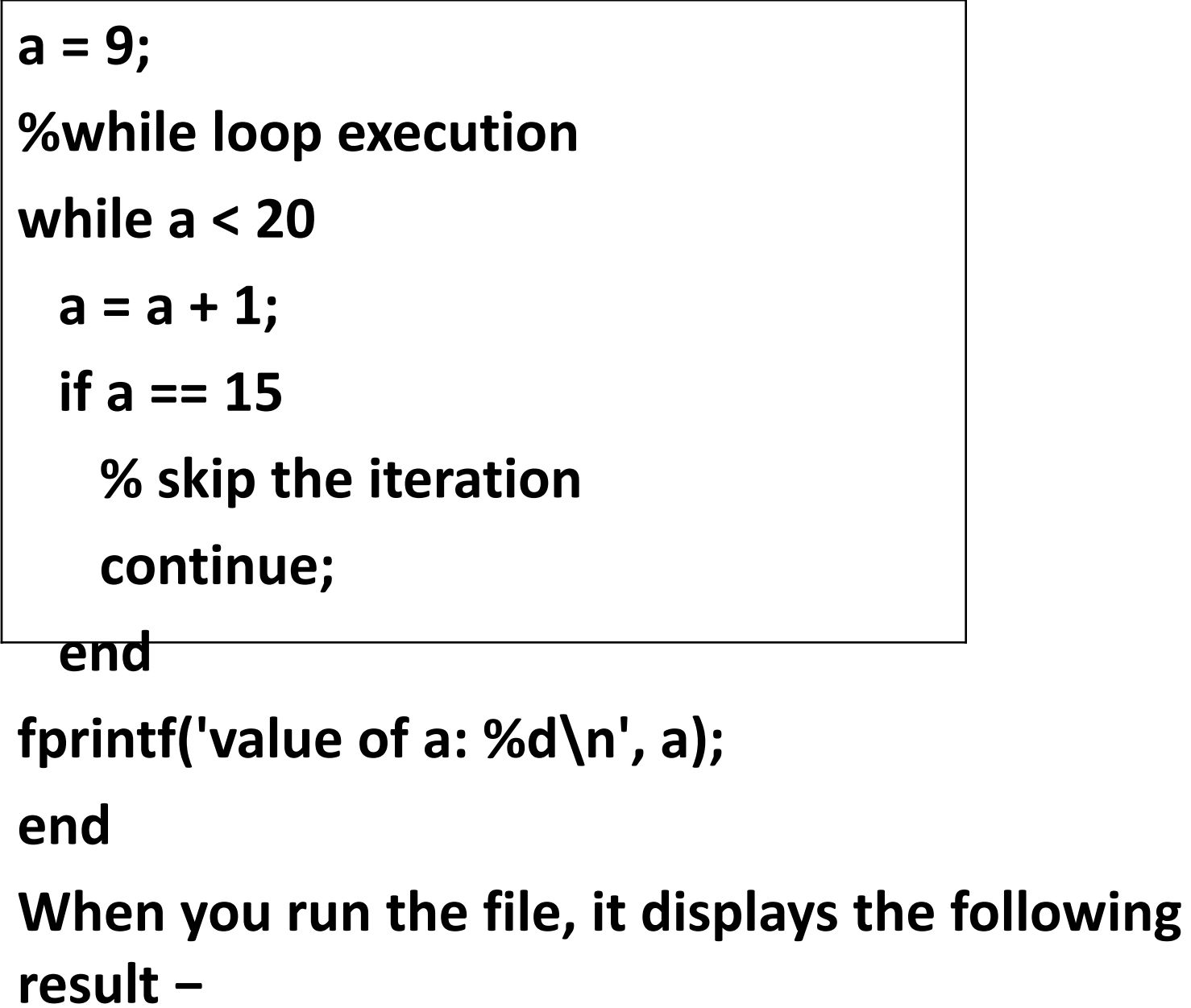

- **value of a: 10**
- **value of a: 11**
- **value of a: 12**
- **value of a: 13**
- **value of a: 14**
- **value of a: 16**
- **value of a: 17**
- **value of a: 18**
- **value of a: 19**
- **value of a: 20**

## Functions

- A complex problem is often easier to solve by dividing it into several smaller parts, each of which can be solved by itself.
- **Function,** which can accept input arguments and output arguments. Internal variables are local to the function.
- Function provide reusable code.
- Make debugging easier.

# Built in functions

- $\triangleright$  Inv(A): inverse of A
- $\triangleright$  Rank(A): rank of matrix A
- ➢ A': transpose of A
- ➢ Det(A): determinant

### ❖**Exponential**

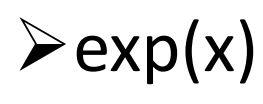

 $\triangleright$ sqrt(x)

### ❖**Log arithmic**

- $\blacktriangleright$ log(x) natural logarithm In
- $\blacktriangleright$  log10(x)
- $\log 2(x)$

### ❖**numeric**

 $\triangleright$  ceil(x) round to nearest integer towards + $\mathbb{R}$  $\triangleright$  fix(x) round to nearest integer towards 0  $\triangleright$  floor(x) round to nearest integer towards -  $\mathbb{R}$  $\triangleright$  round(x) round to nearest integer  $\triangleright$ sign(x) +1, 0 or -1  $\triangleright$  rem(x,y) Finds remainder of x/y

#### ❖Trigonometric and their inverse

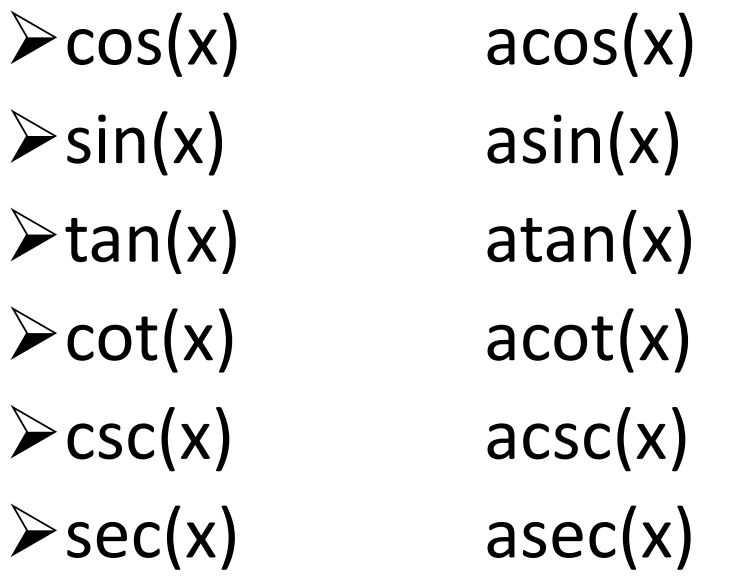

# User defined function

- ➢ User –defined functions are similar to the MATLAB pre-defind functions.
- $\triangleright$  A function is a MATLAB program that can accept inputs and produce the outputs.
- ➢ The MATLAB function must be same name of the function.
- ➢ Code for function is done in an Editor window or ant text editor.

### Syntax

#### **function [ output list ] = Function\_Name( input list )**

- ➢ Save the function m-file as **Function\_Name.m**
- ➢ All functions use the Local Variables.
- $\triangleright$  Functions ca have any combination of scalars, vectors and arrays as inputs and outputs.

# Example

- Function  $[C]$  = matrix\_multiply(A,B,n)
- $C = zeros(n,n);$
- for  $i=1:n$
- for  $j=1:n$
- c(i,j) = c(i,j) + a(i,k)  $*B(k,j)$ ;
- end;
- end;
- end;

# **INPUT FUNCTION**

- **What is the input function in matlab?**
- The input function return the text exactly as typed.
- If the input is empty this code assigns a default value,'y',to str.

### **INPUT**

- **SYNTAX**
- $x=$  input(prompt)
- Str= input(prompt, 's')

#### • **DESCRIPTION**

•  $x=$  input (prompt) displays the text in prompt and waits for the user to input a value and press the return key.

- The user can enter expression, like pi/4 or r and(3),and can use variable in the workspace.
- If the user presses the return key without entering anything, then input returns an empty matrix.
- If the user enters an invalid expression at the prompt, then matlab display the relevant error message and then displays the prompt.
- Str = input(prompt,'s') return the entered text, without evaluating the input as an expression.

### **EXAMPLES**

- Request a numeric input, and then multiply the input by 10.
- Prompt= 'What is the original value?';

```
x = input (prompt)
```

$$
y=x^{\boldsymbol{*}}\mathbf{10}
$$

• At the prompt, enter a numeric value of Array, such as 42.  $x = 42$ 

 $y = 420$ 

- The input function also accepts expressions. For example, rerun the code.
- Prompt  $=$  ' what is the original value?';  $x = input$  (prompt)  $y = x * 10$

• At the prompt, enter magic(3)

$$
X = 8 \t 1 \t 6
$$
  
\n
$$
\begin{array}{r} 3 \t 5 \t 7 \\ 4 \t 9 \t 2 \end{array}
$$
  
\n
$$
Y = 80 \t 10 \t 60
$$
  
\n
$$
\begin{array}{r} 30 \t 50 \t 70 \\ 40 \t 90 \t 20 \end{array}
$$

- Request a simple text response that requires no evaluation.
- Prompt =  $\Omega$  you want more?  $Y/N[Y]$ :  $\Omega$ ;  $Str = input(prompt, 's')'$ If isempty (str)  $Str = 'Y';$ end
- The input function returns the text exactly a typed.
- If the input is empty, this code assigns a default value, 'Y' .to str.

# **OUTPUT FUNCTIONS.**

#### • **What is output in matlab?**

- An output function is a function that an optimization function calls at each iteration of its algorithm,..
- Typically you use an output function to generates graphical output, record the history of the data the algorithm generates, or halt the algorithm based on the data at the current iteration.
- You can create an output function as a function file, a local function, or a nested function.
- You can use the outputFcn option with the following MATLAB optimization functions .
	- $\blacksquare$  fminbnd
	- **·** fminsearch
		- $\blacksquare$  fzero
- **Creating and using an output function.**
- The following is a simple example of an output function that plots the points generated by an optimization function.

function  $stop = \text{outfun}(x, \text{optimvalues},$ 

state)

 $stop = false;$ hold on; plot(x(1),x(2),'-'); drawnow

• Yo min  $f(x) = \min e^{x_1}(4x^2 + 2x^2 + x_1x_2 + 2x_2)$  ints generated by  $\frac{1}{x}$  fmin  $\frac{1}{x}$  ( $\frac{1}{x}$ )  $\frac{1}{x}$   $\frac{1}{x}$ )  $\frac{1}{x}$ optimization problem

To do so,

- 1. Create a file containing the preceding code and save it as outfun.min a folder on the MATLAB path.
- 2. Set the value of the Output f cn field of the options structure to a function handle to out fun.

 $options = optimset('OutputFcn', @outfun)$ 

3. Enter the following commands:

```
hold on
objfun=@(x) exp(x(1))^*(4*x(1)^2+2*x(2)^2)[x fval] = fminsearch(objfun, [-1 1], op
hold off
```
These commands return the solution

```
\times =
    0.1290 - 0.5323fval =-0.5689
```
#### and display the following plot of the points generated by fminsearch:

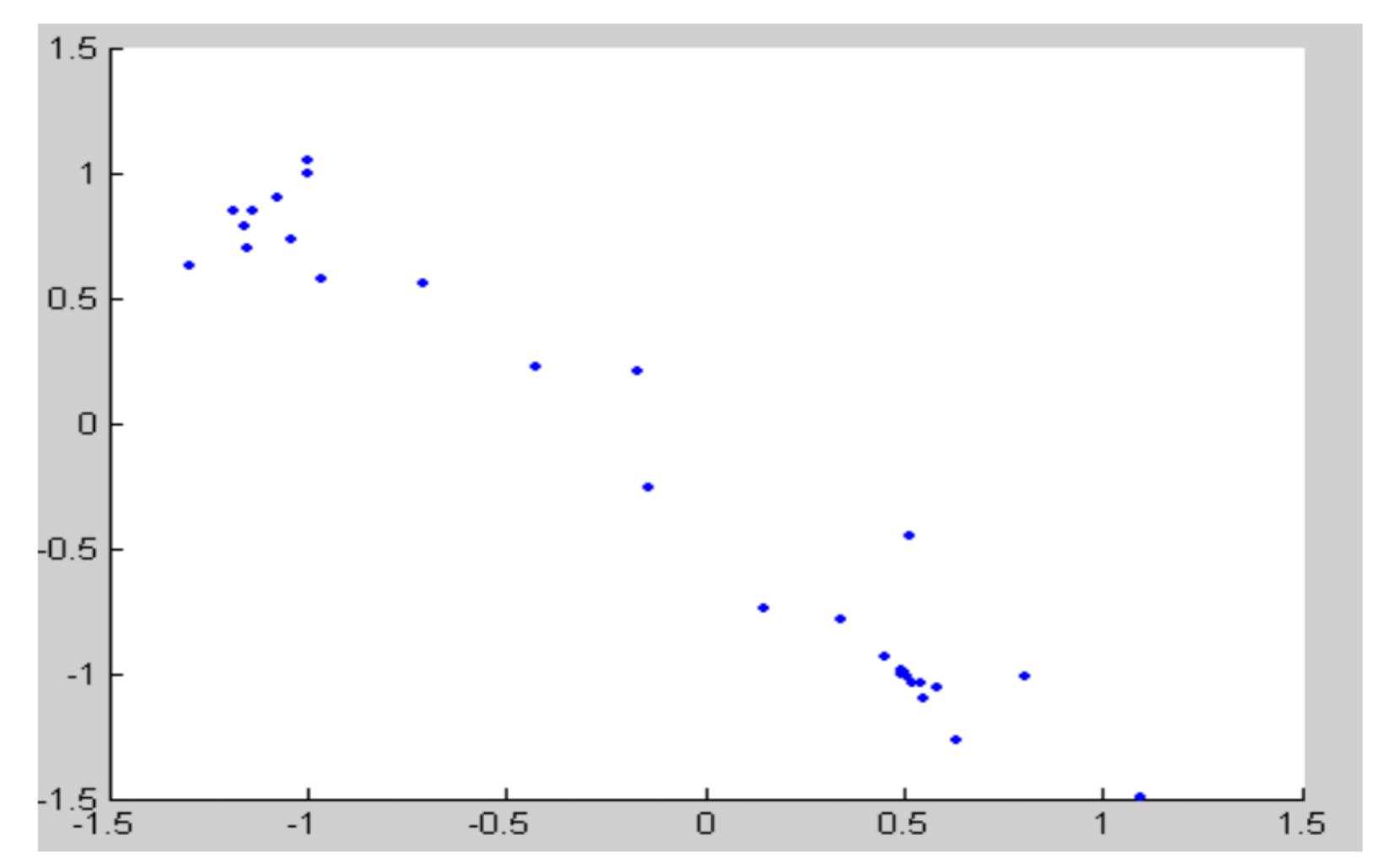

### CONTENTS:

- INTRODUCTION
- MATRIX
- MATRIX OPERATIONS
- ARRAYS
- THE COLON(:)

### • **MATRIX:**

- **A matrix is a two-dimensional array of numbers.**
- **In MATLAB ,you can create a matrix by entering elements in each row as comma or space delimited numbers and using semicolons to mark the end of each row.**
- **Ex: create 4 by 5 matrix.**
- **a =[1 2 3 4 5;2 3 4 5 6;3 4 5 6 7; 4 5 6 7 8 ]**
- **MATLAB will execute the above statement and return the following result −**
- **a =**
- **1 2 3 4 5** • **2 3 4 5 6**
- **3 4 5 6 7**
- **4 5 6 7 8**
- **Referencing the Elements of a Matrix**
- **To reference an element in the mth row and nth column, of a matrix** *mx* **we write**
- **mx (m, n); For example, to refer to the element in the 2nd row and 5 th column, of the matrix** *a***, as created in the last section, we type**
- **a =[12345;23456;34567;45678];a(2,5)**
- **MATLAB will execute the above statement and return the following result −**
- $\text{ans} = 6$  To reference all the elements in the m<sup>th</sup> column we type A(:,m).
- **Let us create a column vector v, from the elements of the 4th row of the matrix a −**
- **a =[12345;23456;34567;45678];**
- $v = a(:,4)$
- **MATLAB will execute the above statement and return the following result −**
- $v = 4$  5 6 7
- **MATLAB will execute the above statement and return the following result**
- $v = 4$
- **5**
- **6**
- **7**
- **Deleting a Row or a Column in a Matrix**
- **Row:**
- **You can delete an entire row or column of a matrix by assigning an empty set of square braces [] to that row or column. Basically, [] denotes an empty array.**
- **For example, let us delete the fourth row of a**
- **a =[12345;23456;34567;45678];**
- $a(4,:)=[]$
- **MATLAB will execute the above statement and return the following result −**
- $a = 1$  2 3 4 5
- **2 3 4 5 6**
- **3 4 5 6 7**
- **Column:**
- **Next, let us delete the fifth column of a**
- **a =[12345;23456;34567;45678];**
- $a(:,5)=[]$
- **MATLAB will execute the above statement and return the following result −**
- $a = 1 2 3 4$ • **2 3 4 5**  • **3 4 5 6**
- **4 5 6 7**
- **Matrix Operations**
- **In this section, let us discuss the following basic and commonly used matrix operations −**
- **[Addition and Subtraction of Matrices](https://www.tutorialspoint.com/matlab/matlab_matrix_add_subtract.htm)**
- **[Division of Matrices](https://www.tutorialspoint.com/matlab/matlab_matrix_division.htm)**
- **[Scalar Operations of Matrices](https://www.tutorialspoint.com/matlab/matlab_matrix_scalar_operation.htm)**
- **[Transpose of a Matrix](https://www.tutorialspoint.com/matlab/matlab_matrix_transpose.htm)**
- **[Concatenating Matrices](https://www.tutorialspoint.com/matlab/matlab_matrix_concatenation.htm)**
- **[Matrix Multiplication](https://www.tutorialspoint.com/matlab/matlab_matrix_multiplication.htm)**
- **[Determinant of a Matrix](https://www.tutorialspoint.com/matlab/matlab_matrix_determinant.htm)**
- **[Inverse of a Matrix](https://www.tutorialspoint.com/matlab/matlab_matrix_inverse.htm)**
- **You can add or subtract matrices. Both the operand matrices must have the same number of rows and columns**.
- Example
- **Addition and Subtraction of matrices :**
- **You can add or subtract matrices. Both the operand matrices must have the same number of rows and columns**.
- **Example**
- **Create a script file with the following code**
- **a =[123;456;789];b =[756;208;571];**
- $c = a + b$
- **d = a - b**
- **When you run the file, it displays the following result −**
- $c = 8$  7 9 • **6 5 14**  • **12 15 10** •  $d = -6$  -3 -3 •  $2 \t 5 \t -2$ • **2 1 8**
- **Division of matrix:**
- **You can divide two matrices using left (\) or right (/) division operators. Both the operand matrices must have the same number of rows and columns.**
- **Example**
- **Create a script file with the following code**
- **a =[123;456;789];b =[756;208;571];**
- $c = a/b$
- **d** = **a** \ **b**
- **When you run the file, it displays the following result**
- $\textbf{c} = -0.52542 \quad 0.68644 \quad 0.66102$
- **-0.42373 0.94068 1.01695**
- **-0.32203 1.19492 1.37288**
- **d = -3.27778 -1.05556 -4.86111**
- **-0.11111 0.11111 -0.27778**
- **3.05556 1.27778 4.30556**
- **Scalar operation :**
- **When you add, subtract, multiply or divide a matrix by a number, this is called the scalar operation.**
- **Scalar operations produce a new matrix with same number of rows and columns with each element of the original matrix added to, subtracted from, multiplied by or divided by the number.**
- **Example:**
- **Create a script file with the following code**
- **a =[10 12 23;14 8 6;27 8 9];b =2;**
- $c = a + b$
- **d = a – b**
- $e= a * b$
- $f = a / b$
- **When you run the file, it displays the following result −**
- $c = 12$  14 25
- **16 10 8**
- **29 10 11**
- $d = 8$  10 21
- **12 6 4**
- **25 6 7**
- $e = 20$  24 46
- **28 16 12**
- **54 16 18**
- $\cdot$  **f** = 5.0000 6.0000 11.5000
- **7.0000 4.0000 3.0000**
- **13.5000 4.0000 4.5000**

### • **Transpose of matrices**

- **The transpose operation switches the rows and columns in a matrix. It is represented by a single**
- **Create a script file with the following code**
- **a =[101223;1486;2789]**
- $\mathbf{b} = \mathbf{a}'$
- **When you run the file, it displays the following result**
- $a = 10$  12 23
- **14 8 6**
- **27 8 9**
- $b = 10$  14 27
- **12 8 8**
- **23 6 9**
- **Concatenation of two matrices:**
- **You can concatenate two matrices to create a larger matrix. The pair of square brackets '[]' is the concatenation operator.**
- **MATLAB allows two types of concatenations −**
- **Horizontal concatenation**
- **Vertical concatenation**
- **When you concatenate two matrices by separating those using commas, they are just appended horizontally. It is called horizontal concatenation.**
- **Alternatively, if you concatenate two matrices by separating those using semicolons, they are appended vertically. It is called vertical concatenation.**
- **Create a script file with the following code −**
- **a =[101223;1486;2789]**
- **b =[123145;80-9;45211]**
- $c = [a, b]$
- $\mathbf{d} = [\mathbf{a}; \mathbf{b}]$
- **When you run the file, it displays the following result −**
- **a =**
- **10 12 23**
- **14 8 6**
- **27 8 9**
- $\mathbf{b} =$
- **12 31 45**
- **8 0 -9**
- **45 2 11**
- $c =$
- **10 12 23 12 31 45**
- **14 8 6 8 0 -9**
- **27 8 9 45 2 11**
- **d =**
- **10 12 23**
- **14 8 6**
- **27 8 9**
- **12 31 45**
- **8 0 -9**
- **45 2 11**
- Matrix multiplication:
- **Consider two matrices A and B. If A is an m x n matrix and B is an n x p matrix, they could be multiplied together to produce an m x n matrix C. Matrix multiplication is possible only if the number of columns n in A is equal to the number of rows n in B.**
- **In matrix multiplication, the elements of the rows in the first matrix are multiplied with corresponding columns in the second matrix.**
- **Each element in the (i, j)th position, in the resulting matrix C, is the summation of the products of elements in i th row of first matrix with the corresponding element in the j th column of the second matrix.**
- **Matrix multiplication in MATLAB is performed by using the \* operator.**
- Example
- Create a script file with the following code
- $a = [123; 234; 125]b = [213; 50-2; 23-1]$
- prod= $a * b$
- When you run the file, it displays the following result
- $a = 1 2 3$
- 2 3 4
- 1 2 5
- $b = 2 \t1 \t3$
- $5 \t 0 \t -2$
- $2 \quad 3 \quad -1$
- $prod = 18$  10 -4
- $27 \t14 -4$
- 22 16 -6
- Determinant of matrix:
- **Determinant of a matrix is calculated using the det function of MATLAB. Determinant of a matrix A is given by det(A).**
- **Example**
- **Create a script file with the following code −**
- **a =[123;234;125]**
- **det(a)**
- **When you run the file, it displays the following result −**
- $a = 1 2$
- $\cdot$  2 3 4
- **1 2 5**
- **ans** =  $-2$

### • **Inverse of matrices:**

- **The inverse of a matrix A is denoted by A−1 such that the following relationship holds −**
- **AA−1= A−1A=1**
- **The inverse of a matrix does not always exist. If the determinant of the matrix is zero, then the inverse does not exist and the matrix is singular.**
- **Inverse of a matrix in MATLAB is calculated using the inv function. Inverse of a matrix A is given by inv(A).**
- **Example**
- **Create a script file and type the following code**
- **a =[123;234;125]**
- $inv(a)$
- **When you run the file, it displays the following result**
- $a = 1$  2 3
- **2 3 4**
- **1 2 5**
- $ans = -3.5000$  2.0000 0.5000
- **3.0000 -1.0000 -1.0000**
- **-0.5000 0 0.5000**
- **Arrays:**
- **Special Arrays in MATLAB**
- **In this section, we will discuss some functions that create some special arrays. For all these functions, a single argument creates a square array, double arguments create rectangular array.**
- **The zeros() function creates an array of all zeros −**
- **For example −**
- **zeros(5)**
- **MATLAB will execute the above statement and return the following result −**
- $ans = 0 0 0 0 0 0$
- **0 0 0 0 0**
- **0 0 0 0 0**
- **0 0 0 0 0**
- **0 0 0 0 0**
- **The ones() function creates an array of all ones −**
- **For example**
- **ones(4,3)**
- **MATLAB will execute the above statement and return the following result**
- $ans = 1 1 1 1 1$
- **1 1 1 1**
- **1 1 1 1**
- **The eye() function creates an identity matrix.**
- **For example −**
- **eye(4)**
- **MATLAB will execute the above statement and return the following result −**
- $\bullet$  ans = 1 0 0 0 0 1 0 0 0 0 0 1 0 0 0 0 **1**
- **Arrays:**
- **Special Arrays in MATLAB**
- **In this section, we will discuss some functions that create some special arrays. For all these functions, a single argument creates a square array, double arguments create rectangular array.**
- **The zeros() function creates an array of all zeros −**
- **For example −**
- **zeros(5)**
- **MATLAB will execute the above statement and return the following result −**
- $ans = 0 0 0 0 0 0$
- **0 0 0 0 0**
- **0 0 0 0 0**
- **0 0 0 0 0**
- **0 0 0 0 0**
- **MATLAB will execute the above statement and return the following result −**
- $ans = 1 0 0 0$
- **0 1 0 0**
- **0 0 1 0**
- **0 0 0 1**
- **The rand() function creates an array of uniformly distributed random numbers on (0,1) −**
- **For example**
- **rand(3,5)**
- **MATLAB will execute the above statement and return the following result**
- $ans =$
- **0.8147 0.9134 0.2785 0.9649 0.9572**
- **0.9058 0.6324 0.5469 0.1576 0.4854**
- **0.1270 0.0975 0.9575 0.9706 0.8003**
- **The colon(:)**
- **The colon(:) is one of the most useful operator in MATLAB. It is used to create vectors, subscript arrays, and specify for iterations.**
- **If you want to create a row vector, containing integers from 1 to 10, you write**
- **1:10**
- **MATLAB executes the statement and returns a row vector containing the integers from 1 to 10**
- **ans = 1 2 3 4 5 6 7 8 9 10**
- **If you want to specify an increment value other than one, for example −**
- **100:-5:50**
- **MATLAB executes the statement and returns the following result −**
- **ans = 100 95 90 85 80 75 70 65 60 55 50**
- **You can use the colon operator to create a vector of indices to select rows, columns or elements of arrays.**
- **The following table describes its use for this purpose (let us have a matrix A) −**
- $A(:,j)$
- **is the jth column of A.**
- **A(i,:)**
- **is the ith row of A.**
- **A(:,:)**
- **is the equivalent two-dimensional array. For matrices this is the same as A.**
- **A(j:k)**
- is  $A(j), A(j+1),...,A(k)$ .
- **A(:,j:k)**
- **is A(:,j), A(:,j+1),...,A(:,k).**
- **A(:,:,k)**
- **is the k th page of three-dimensional array A.**
- **A(i,j,k,:)**
- **is a vector in four-dimensional array A. The vector includes A(i,j,k,1), A(i,j,k,2), A(i,j,k,3), and so on.**
- **A(:)**
- **is all the elements of A, regarded as a single column. On the left side of an assignment statement, A(:) fills A, preserving its shape from before. In this case, the right side must contain the same number of elements as A.**
- **Example**
- **Create a script file and type the following code in it**
- **A =[1234;4567;78910]**
- **A(:,2)% second column of A**
- **A(:,2:3)% second and third column of A**
- **A(2:3,2:3)% second and third rows and second and third columns**
- **When you run the file, it displays the following result −**
- $A = 1 2 3 4$ • **4 5 6 7**  • **7 8 9 10**  $ans = 2$ • **5**  • **8**  $ans = 2 3$ • **5 6**  • **8 9**  $ans = 5 6$ • **8 9**

## **CONTENT**

- plot
- Adding Title, Labels, Grid Lines and Scaling on the Graph
- Drawing Multiple Functions on the Same Graph
- Setting Colors on Graph
- Setting Axis Scales
- Generating Sub-Plots

# **PLOT**

To plot the graph of a function, you need to take the following steps −

- Define **x**, by specifying the **range of values** for the variable **x**, for which the function is to be plotted
- Define the function, **y = f(x)**
- Call the **plot** command, as **plot(x, y)**

Following example would demonstrate the concept. Let us plot the simple function

**y = x** for the range of values for x from 0 to 100, with an increment of 5.

Create a script file and type the following code −

- $x = [0:5:100]$ ;
- $y = x$ ;

plot(x, y)

### When you run the file, MATLAB displays the following plot −

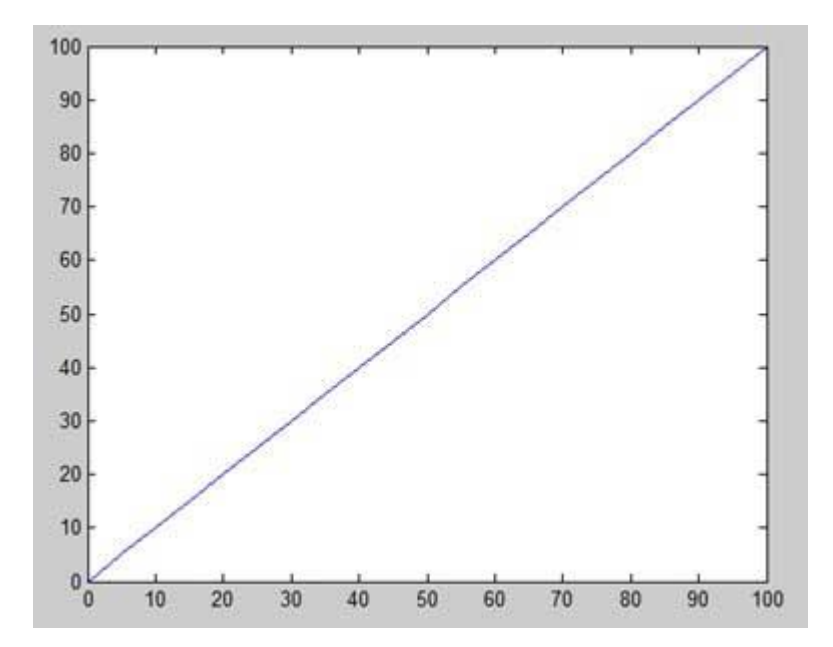

- Let us take one more example to plot the function  $y = x^2$ . In this example, we will draw two graphs with the same function, but in second time, we will reduce the value of increment. Please note that as we decrease the increment, the graph becomes smoother.
- Create a script file and type the following code −  $x = [1 2 3 4 5 6 7 8 9 10]$ ;  $x = [-100:20:100]$ ;  $y = x.^{2};$

plot(x, y)

### When you run the file, MATLAB displays the following plot −

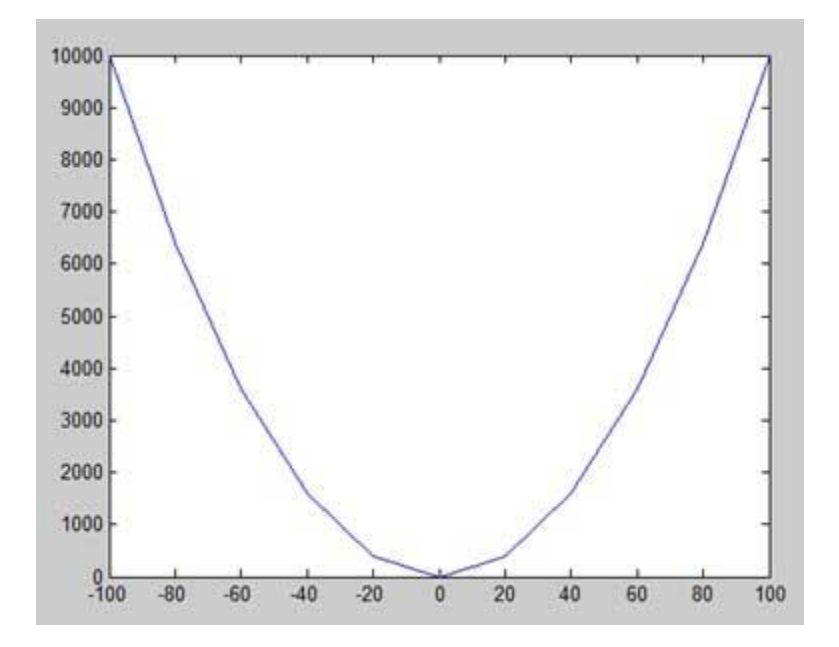

Change the code file a little, reduce the increment to 5 −

- $x = [-100:5:100];$
- $y = x.^{12};$

plot(x, y)

#### MATLAB draws a smoother graph −

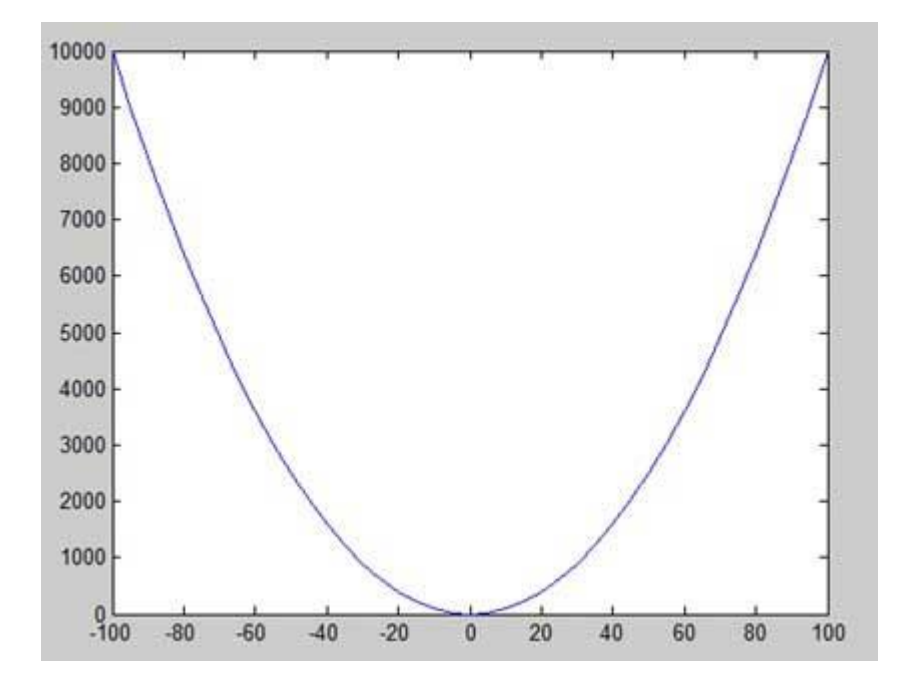

## **Adding Title, Labels, Grid Lines and Scaling on the Graph**

MATLAB allows you to add title, labels along the x-axis and y-axis, grid lines and also to adjust the axes to spruce up the graph.

- The **xlabel** and **ylabel** commands generate labels along xaxis and y-axis.
- The **title** command allows you to put a title on the graph.
- The **grid on** command allows you to put the grid lines on the graph.
- The **axis equal** command allows generating the plot with the same scale factors and the spaces on both axes.
- The **axis square** command generates a square plot.

#### **EXAMPLE**

Create a script file and type the following code −

- $x = [0:0.01:10]$ ;
- $y = sin(x);$
- plot(x, y), xlabel('x'), ylabel('Sin(x)'), title('Sin(x) Graph'),
- grid on, axis equal

#### MATLAB generates the following graph −

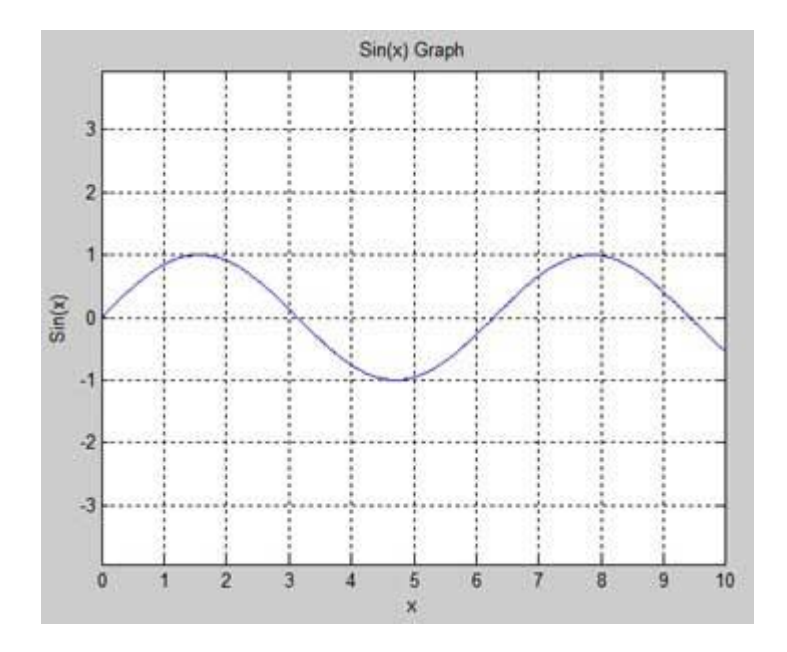

## **DRAWING MULTIPLE FUNCTIONS ON THE SAME GRAPH**

You can draw multiple graphs on the same plot. The following example demonstrates the concept −

### **Example**

Create a script file and type the following code −

- $x = [0:0.01:10]$ ;
- $y = sin(x);$
- $g = cos(x);$

plot(x, y, x, g, '.-'), legend('Sin(x)', 'Cos(x)')

#### MATLAB generates the following graph −

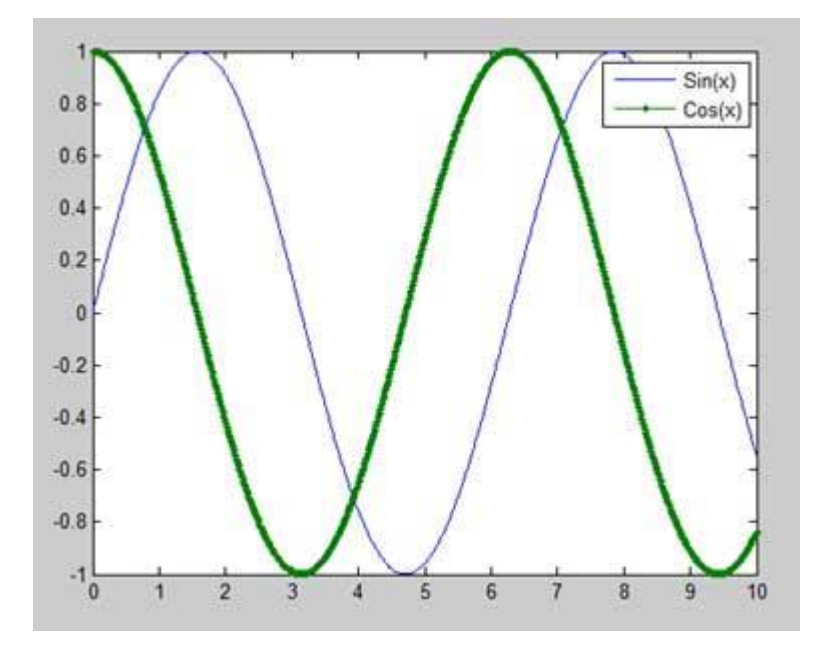

## **SETTING COLORS ON GRAPH**

MATLAB provides eight basic color options for drawing graphs. The following table shows the colors and their codes −

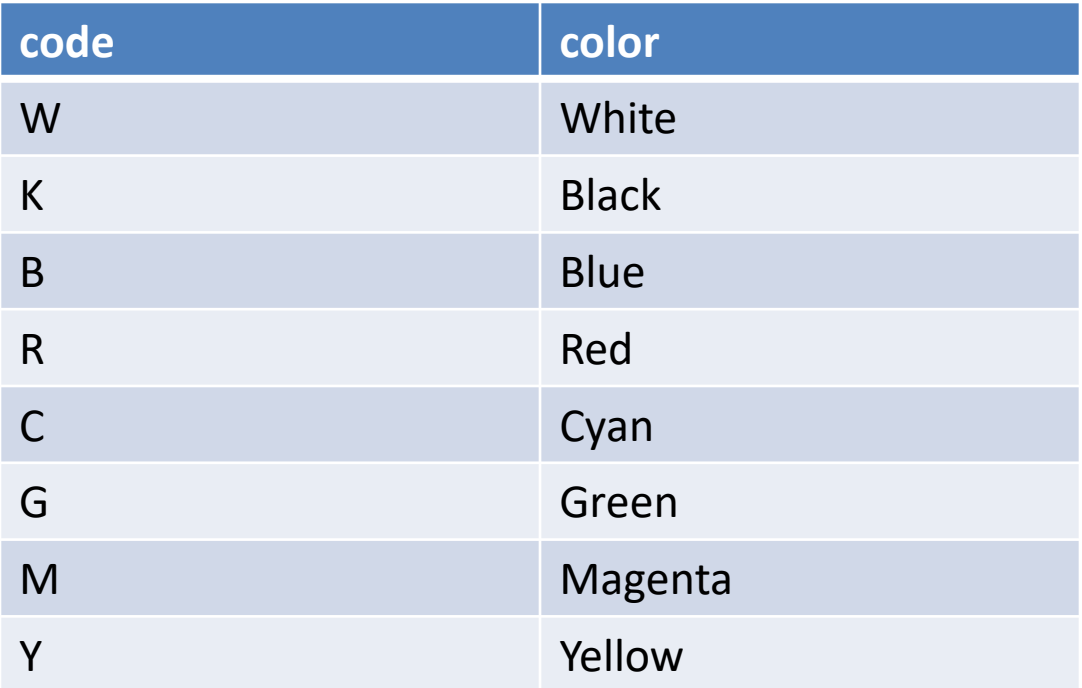

#### Example

Let us draw the graph of two polynomials

- $f(x) = 3x^4 + 2x^3 + 7x^2 + 2x + 9$  and
- $g(x) = 5x^3 + 9x + 2$

Create a script file and type the following code −

 $x = [-10:0.01:10];$ 

 $y = 3*x.^{0}4 + 2 * x.^{0}3 + 7 * x.^{0}2 + 2 * x + 9;$ 

 $g = 5 * x.^3 + 9 * x + 2;$ 

 $plot(x, y, 'r', x, g, 'g')$ 

### When you run the file, MATLAB generates the following graph −

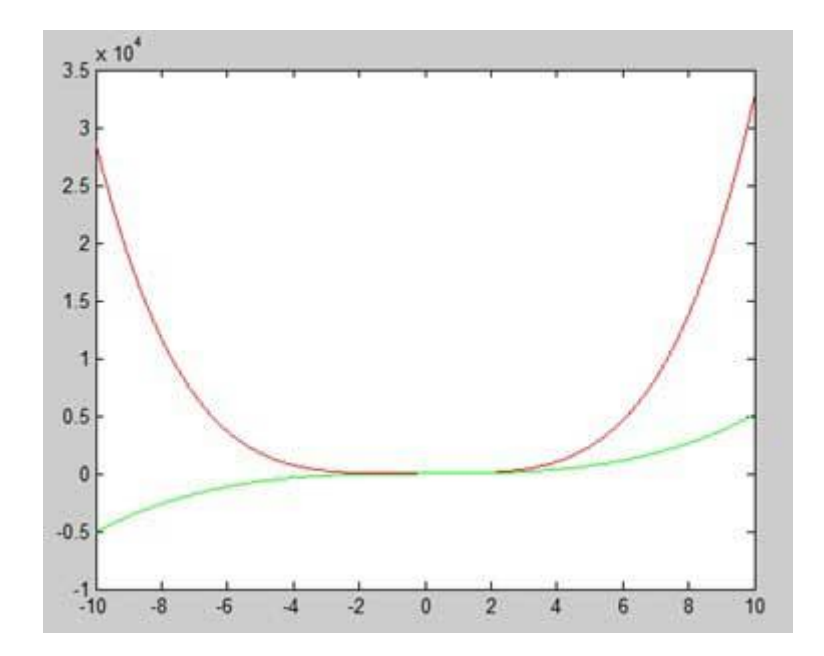

## **SETTING AXIS SCALES**

The **axis** command allows you to set the axis scales. You can provide minimum and maximum values for x and y axes using the axis command in the following way −

axis ( [xmin xmax ymin ymax] )

The following example shows this −

#### **Example**

Create a script file and type the following code −

```
x = [0:0.01:10];
y = exp(-x).* sin(2*x + 3);
plot(x, y), axis([0 10 - 1 1])
```
### When you run the file, MATLAB generates the following graph −

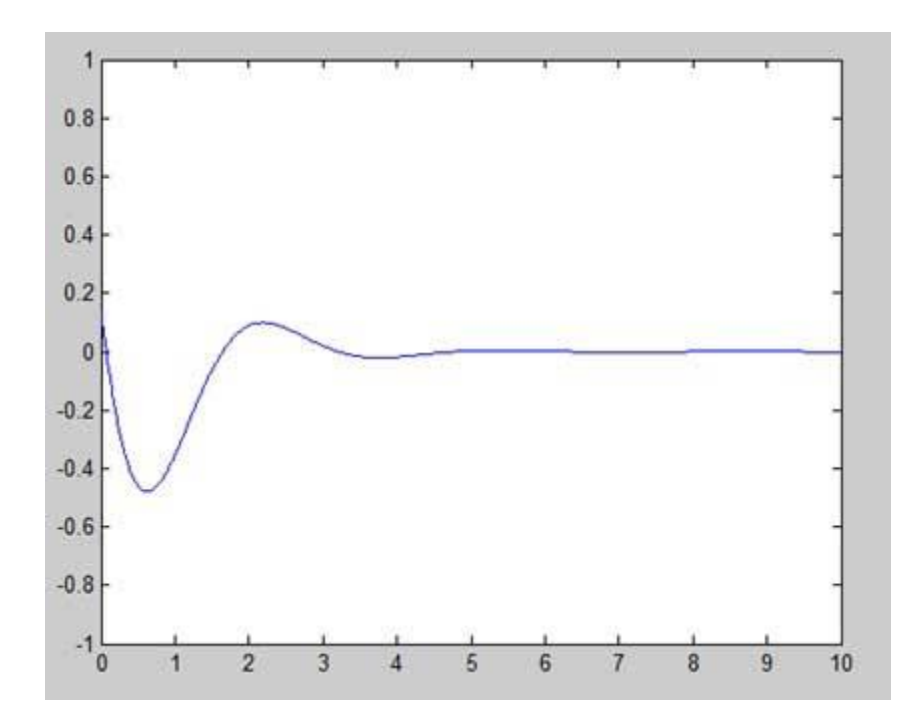

## **GENERATING SUB-PLOTS**

When you create an array of plots in the same figure, each of these plots is called a subplot. The **subplot** command is used for creating subplots. Syntax for the command is − subplot(m, n, p)

- where, *m* and *n* are the number of rows and columns of the plot array and *p* specifies where to put a particular plot.
- Each plot created with the subplot command can have its own characteristics. Following example demonstrates the concept −

```
Example
Let us generate two plots −
y = e^{-1.5x} \sin(10x)y = e^{-2x} \sin(10x)Create a script file and type the following code −
   x = [0:0.01:5];
   y = exp(-1.5*x).*sin(10*x);subplot(1,2,1)
   plot(x,y), xlabel('x'),ylabel('exp(–1.5x)*sin(10x)'),axis([0 5 -1 1])
   y = exp(-2*x).*sin(10*x);subplot(1,2,2)
   plot(x,y),xlabel('x'),ylabel('exp(–2x)*sin(10x)'),axis([0 5 -1 1])
```
### When you run the file, MATLAB generates the following graph −

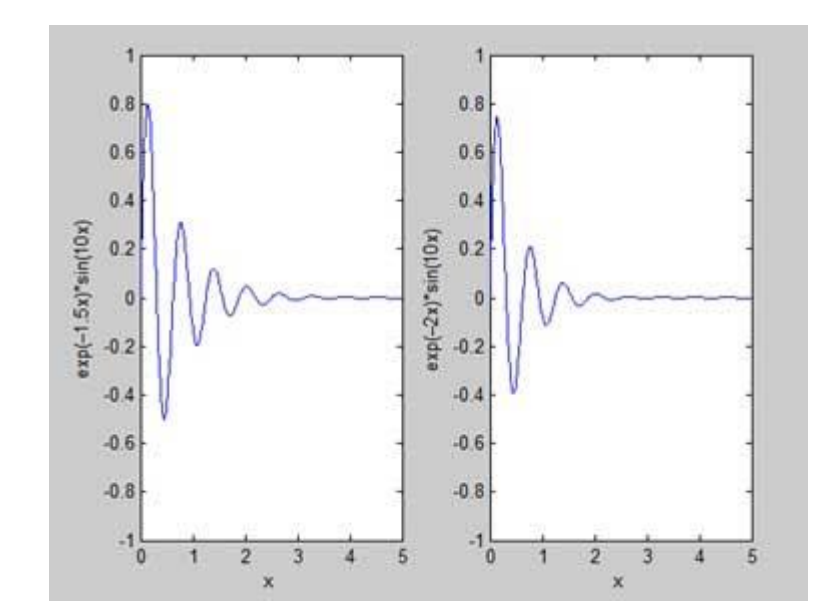

## Figures

• Create figure window

### **Syntax**

figure figure(Name,Value)  $f = figure($ figure(f) figure(n)

#### **Description**

- **figure** creates a new figure window using default property values. The resulting figure is the current figure.
- **figure(Name,Value)** modifies properties of the figure using one or more name-value pair arguments. For example, figure('Color','white') sets the background color to white.
- $-$  **f** = **figure(**) returns the Figure object. Use f to query or modify properties of the figure after it is created.
- **figure(f)** makes the figure specified by f the current figure and displays it on top of all other figures
- **figure(n)** finds a figure in which the Number property is equal to n, and makes it the current figure. If no figure exists with that property value, MATLAB® creates a new figure and sets its Number property to n.

## **Specify Figure Title**

– Create a figure, and specify the Name property. By default, the resulting number. File Edit View Insert Tools Desktop Window Help

 $-$  **figure**('Name', 'Measure

– Specify the Name proper but this time, set the Number property to 'off'. The resulti does not include the figure.

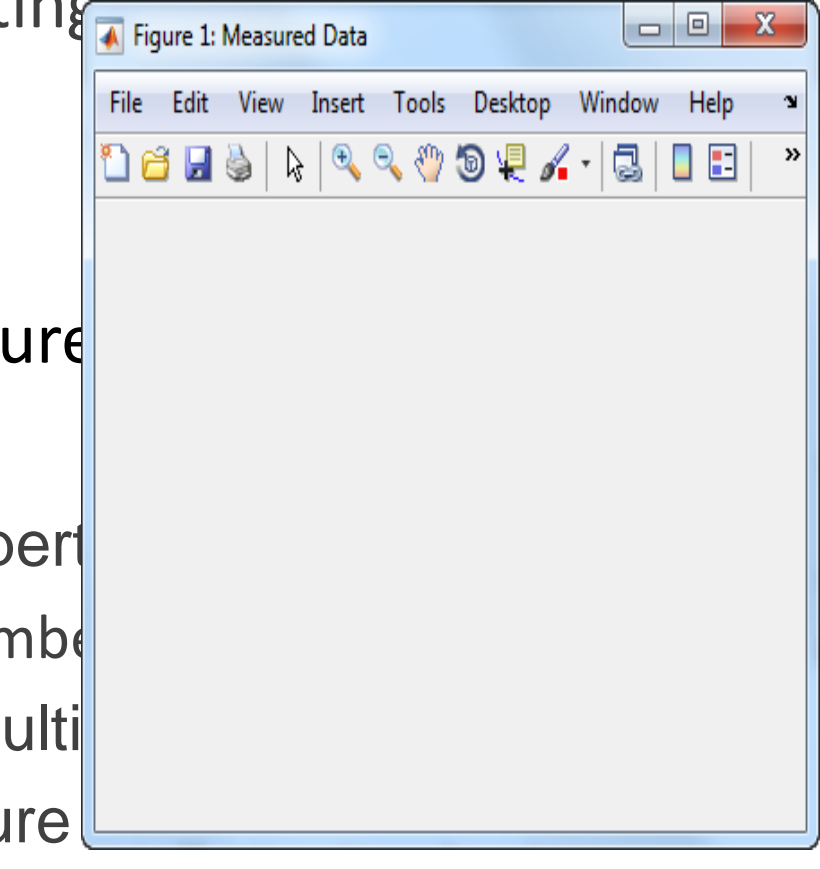
• figure('Name','Measured Data','NumberTitle','off');

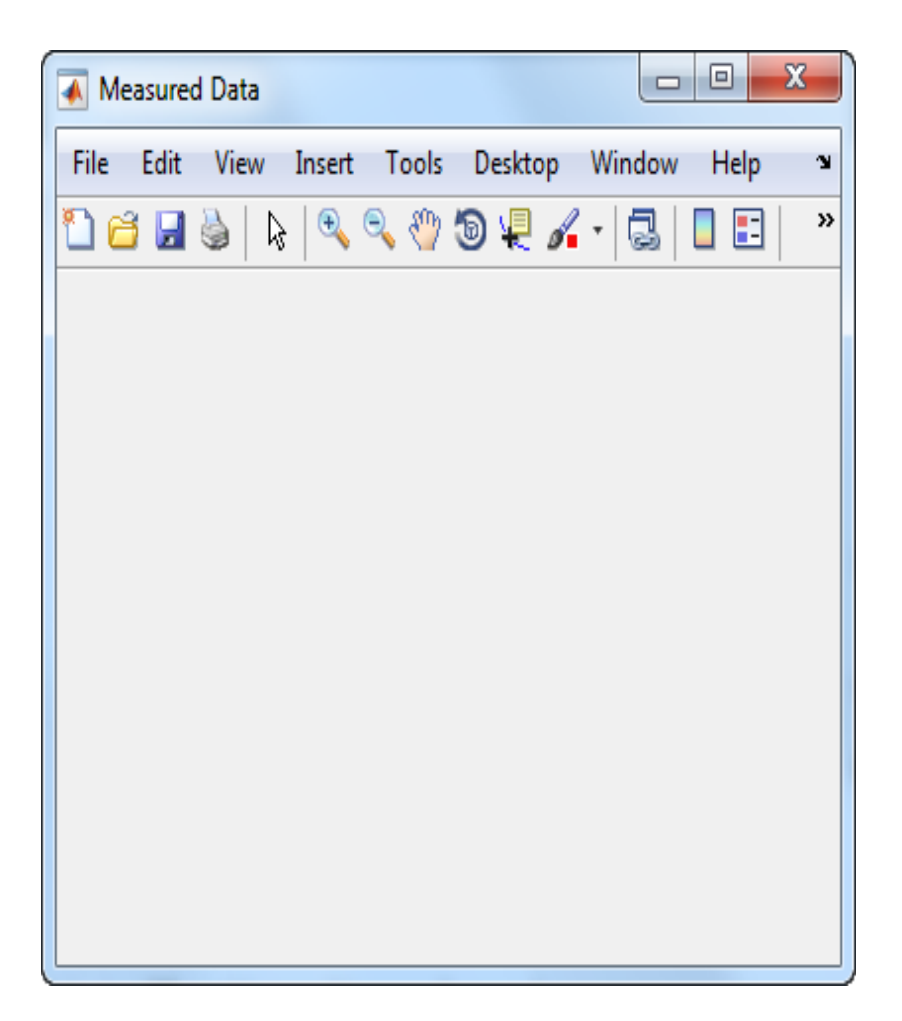

#### **Working with Multiple Figures Simultaneously**

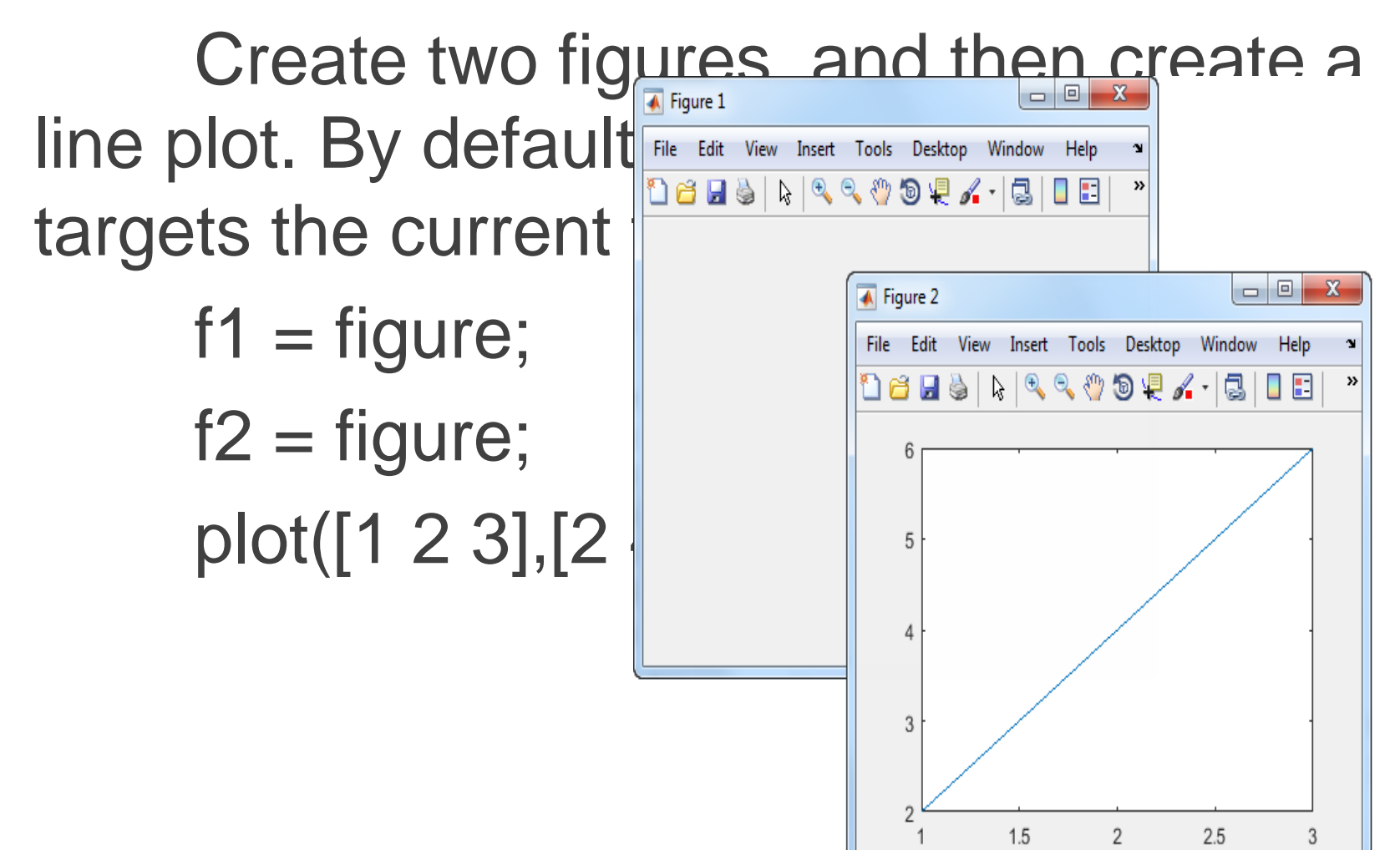

- Set the current figure to f1, so that it is the target for the next  $\frac{f_{\text{figure 1}}}{f_{\text{file}}$  Edit View Insert Tools Desktop Window Help scatter plot. » O E R ୍ଟ୍ୟୁ OF. Q, 1
	- figure(f1); scatter((1:20), rand  $\int_{0.6}^{\infty}$

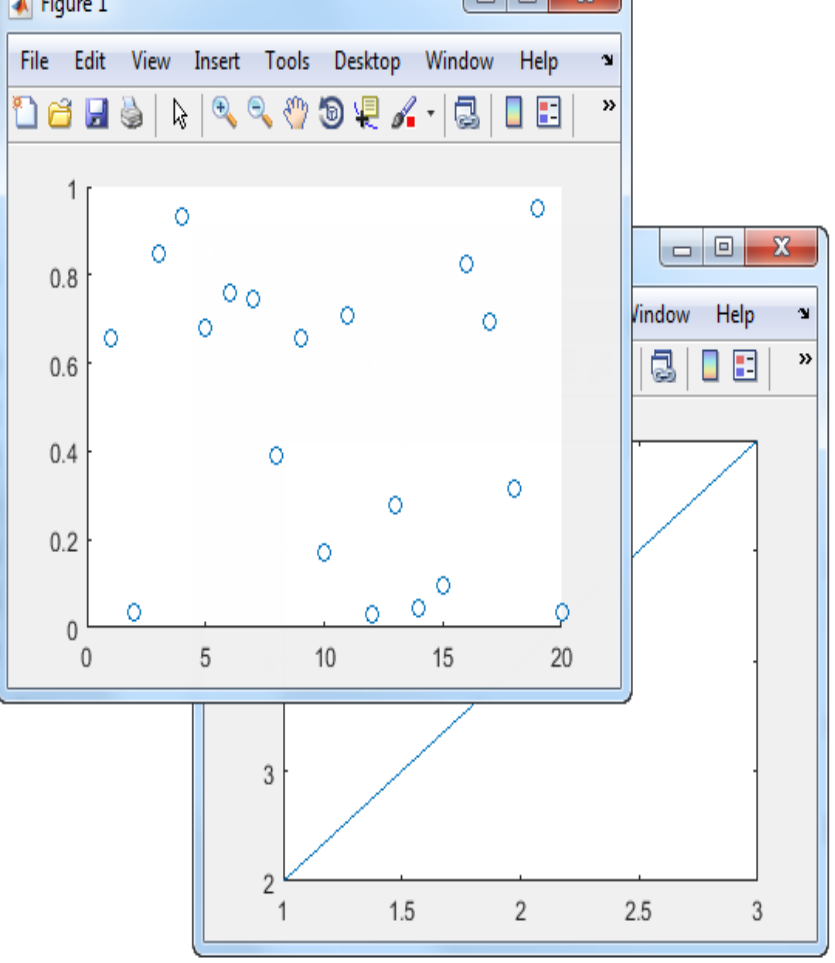

## **Input Arguments**

f — Target figure Figure object

– Target figure, specified as a Figure object.

n — Target figure number scalar integer value

- Name-Value Pair Arguments
- Example: figure('Color','white') creates a figure with a white background.
- Specify optional comma-separated pairs of Name, Value arguments. Name is the argument name and Value is the corresponding value. Name must appear inside single quotes (' '). You can specify several name and value pair arguments as Name1,Value1,...,NameN, ValueN.

'Name' — Name '' (default) | character vector | string scalar

- Name of the figure, specified as a character vector or a string scalar.
- Example: figure('Name','Results') sets the name of the figure to 'Results'.
- By default, the name is 'Figure n', where n is an integer. When you specify the Name property, the title of the figure becomes 'Figure n: name'. If you want only the Name value to appear, set IntegerHandle or NumberTitle to 'off'.

**'Color' — Background color** RGB triplet | hexadecimal color code | 'r' | 'g' | 'b' | ...

Background color, specified as an RGB triplet, a hexadecimal color code, a color name, or a short name. If you specify 'none', the background color appears black on screen, but if you print the figure, the background prints as though the figure window is transparent.

For a custom color, specify an RGB triplet or a hexadecimal color code.

•An RGB triplet is a three-element row vector whose elements specify the intensities of the red, green, and blue components of the color. The intensities must be in the range [0,1]; for example, [0.4 0.6 0.7].

•A hexadecimal color code is a character vector or a string scalar that starts with a hash symbol (#) followed by three or six hexadecimal digits, which can range from 0 to F. The values are not case sensitive. Thus, the color codes '#FF8800', '#ff8800', '#F80', and '#f80' are equivalent.

#### Current Figure

The current figure is the target for graphics commands such as axes and colormap. Typically, it is the last figure created or the last figure clicked with the mouse. The gcf command returns the current figure.

### The M Files

• MATLAB allows writing two kinds of program files:

Scripts - script files are program files with .m extension. In these files, you write series of commands, which you want to execute together. Scripts do not accept inputs and do not return any outputs. They operate on data in the workspace.

Functions - functions files are also program files with .m extension. Functions can accept inputs and return outputs. Internal variables are local to the function.

• We can use the MATLAB editor or any other text editor to create your .m files. In this section, we will discuss the script files. A script file contains multiple sequential lines of MATLAB commands and function calls. We can run a script by typing its name at the command line.

# Creating and Running Script File

• To create scripts files, you need to use a text editor. You can open the MATLAB editor in two ways:

> Using the command prompt Using the IDE

• If you are using the command prompt, type edit in the command prompt. This will open the edit of edit center with and then the filen $\mathbb{P}^n$ 

- The above command will create the file in default MATLAB directory. If you want to store all program files in a specific folder, then you will have to provide the entire path.
- Let us create a fold The directory progs under default directory following command  $\left| \right|_{\text{edit program % creating an m file named proof.} }$ prompt(>>):

**PUBLISH** 

VEW

**EDITOR** 

Insert  $\Xi$ ,  $f$ **x**  $r$ <sup>4</sup> **O** Find Files Go To v  $Find$ • If you are creating the file  $\frac{1}{\sqrt{2}}$  file NAVIGATE MATLAB prompts you to con Click Yes.

- Alternatively, if you are using the IDE, choose NEW -> Script. This also opens the editor and creates a file named Untitled. You can name and save the file after typing the code.
- Type the following code in the  $|_{\text{TeachingStat} \text{ = 158}}$
- After creating and saving the fil  $_{\text{Total = No0fStudents + TeachingStat}}$ . you can run it in two ways: + NonTeachingStaff; Clicking the Run button on disp(Total); the editor window or Just typing the filename (without extension) in the command prompt: >> prog1 The command window prompt displays the result:

NoOfStudents = 6000; NonTeachingStaff = 20;

6170

### **Example of M Files**

--------p---

Create a script file, and type the following code:

 $a = 5; b = 7;$  $c = a + b$  $d = c + sin(b)$  $e = 5 * d$  $f = exp(-d)$ 

When the above code is compiled and executed, it produces the following result:

 $C =$ 12  $d =$ 12.6570  $e =$ 63.2849  $f =$ 3.1852e-06

```
Create a script file and type the following code:<br>x = [0:0.01:10];y = sin(x);plot(x, y), xlabel('x'), ylabel('Sin(x)'), title('Sin(x) Graph'),
grid on, axis equal
```
MATLAB generates the following graph:

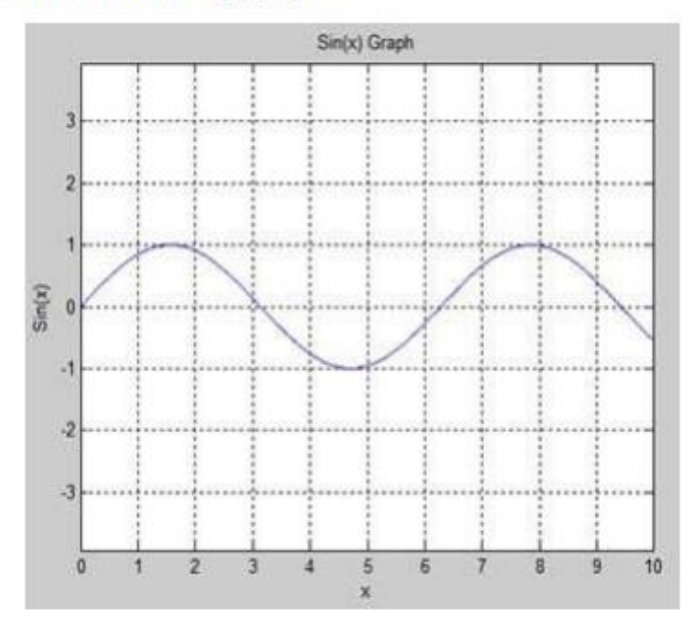

Create a script file and type the following code:

×

 $x = [0 : 0.01 : 10];$  $y = sin(x);$  $g = cos(x);$  $plot(x, y, x, g, '.-'), legend('Sin(x)', 'Cos(x)')$ 

MATLAB generates the following graph:

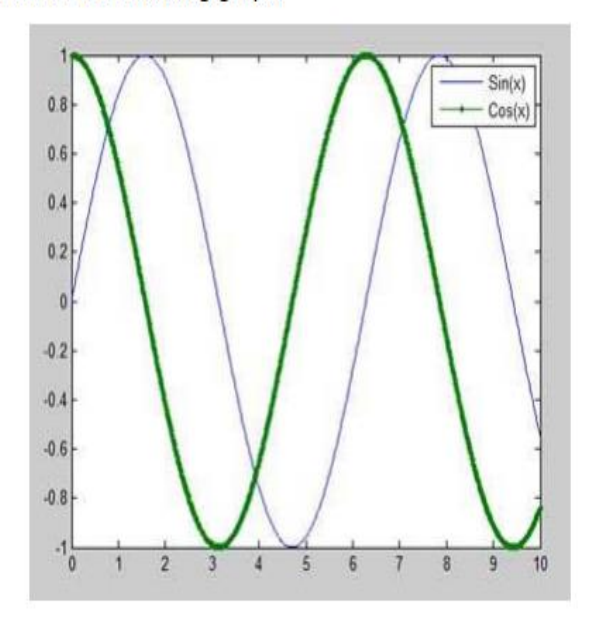

#### • Let us draw the graph of two polynomials

 $f(x) = 3x<sup>4</sup> + 2x<sup>3</sup> + 7x<sup>2</sup> + 2x + 9$  and

 $g(x) = 5x^3 + 9x + 2$ 

Create a script file and type the following code:

 $x = [-10 : 0.01 : 10];$  $y = 3*x.4 + 2*x.3 + 7*x.2 + 2*x + 9;$  $g = 5 * x.^3 + 9 * x + 2$ ; plot(x, y, 'r', x, g, 'g')

When you run the file, MATLAB generates the following graph:

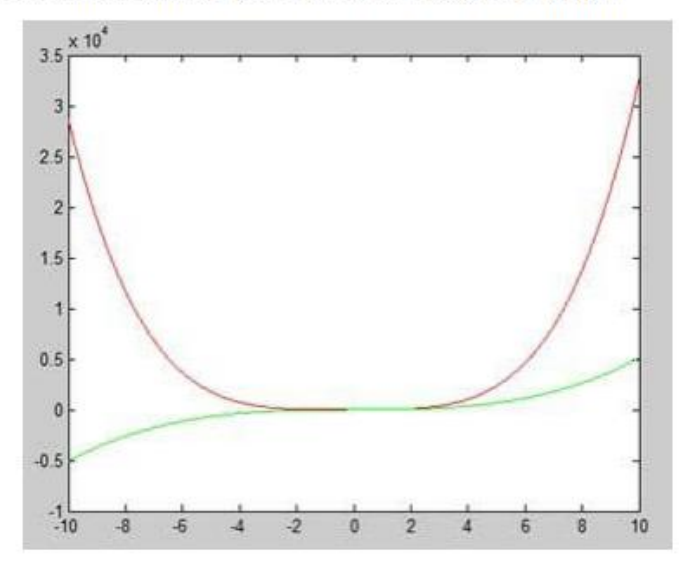

 $x =$  linspace(0,10,  $x =$  linspace'  $y1 = sin(x);$ plot(x,y1) title('Combine Plots')

hold on

 $y2 = \sin(x/2)$ ; plot(x,y2)

 $y3 = 2 * sin(x);$ scatter(x,y3)

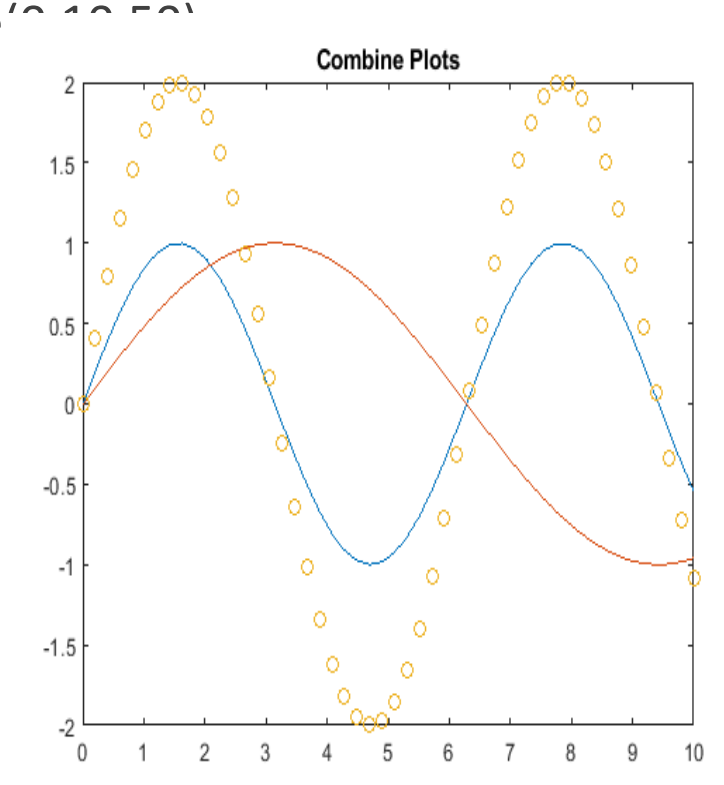

hold off

- $x =$  linspace(0,10,50);
- $y1 = \sin(x)$ ;
- $y2 = rand(50,1);$
- tiledlayout(2,1) % Requires R2019b or later
- % Top plot
- nexttile
- plot(x,y1)
- title('Plot 1')
- % Bottom plot
- nexttile
- scatter(x,y2)
- title('Plot 2')

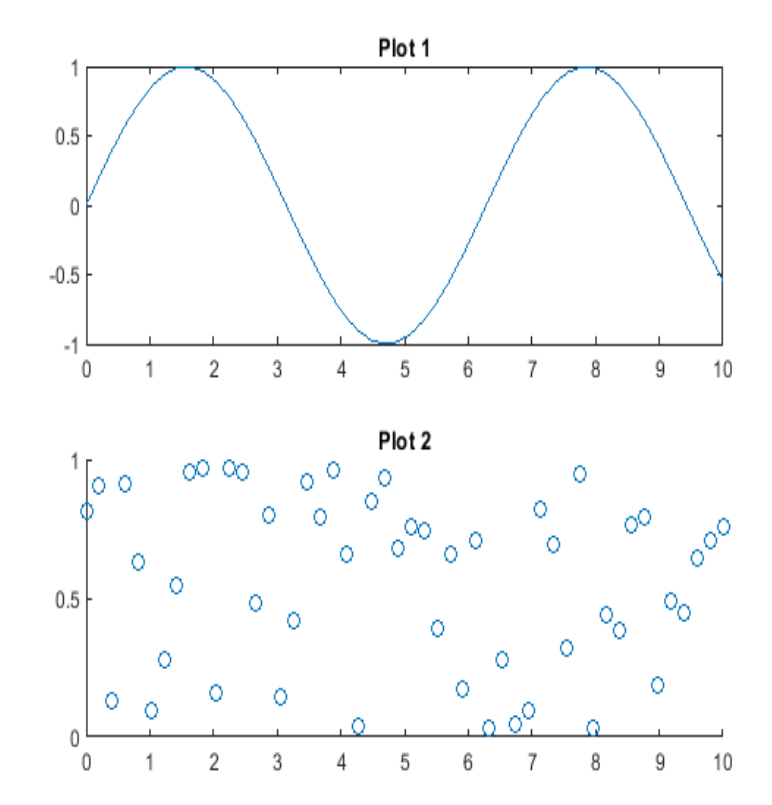